## **Chapter 2 Ingredients of Change: Nonlinear Models**

## & **2.1 Exponential Functions and Models**

As we consider models that are not linear, it is very important that you be able to use scatter plots, numerical changes in output data, and the underlying shape of the basic functions to be able to identify which model best fits a particular set of data. Finding the model is only a means to an end -- being able to use mathematics to describe the changes that occur in realworld situations.

**2.1.1 ENTERING EVENLY-SPACED INPUT VALUES** (optional) When an input list consists of many evenly-spaced values, there is a calculator command that will generate the list so that you do not have to type the values in one by one. The syntax for this sequence command is seq(formula, variable, first value, last value, increment). When entering years that differ by 1, the formula is the same as the variable and the increment is 1. Any letter can be used for the variable  $-$  we choose to use  $X$ .

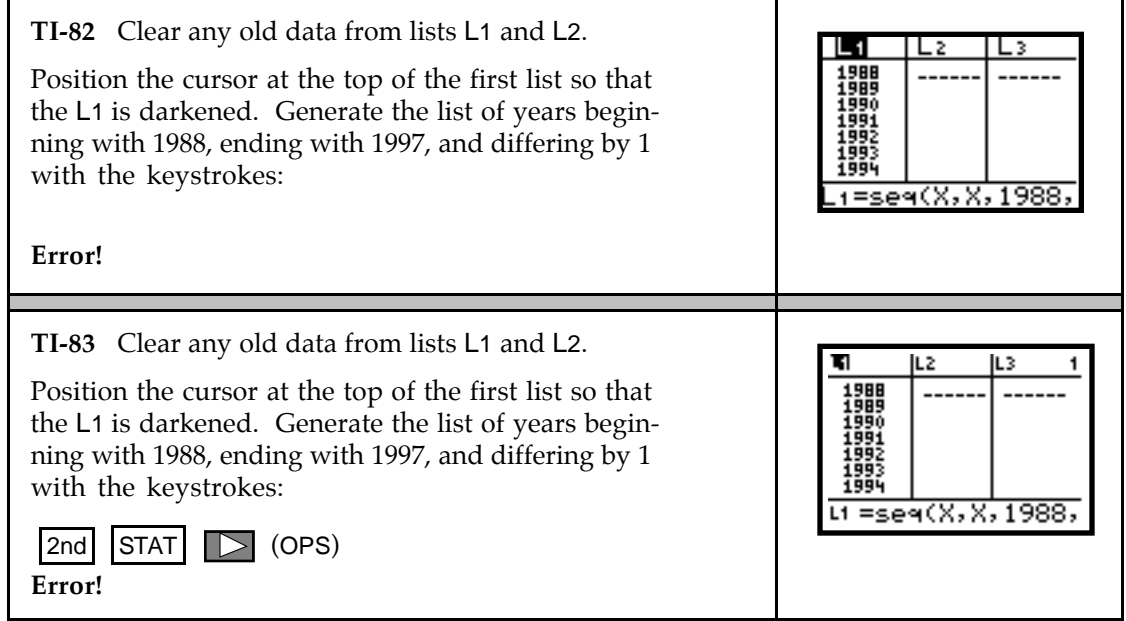

**2.1.2 FINDING PERCENTAGE CHANGE** When the input values are evenly spaced, use program DIFF to compute percentage change in the output values. If the data are perfectly exponential (i.e., every data point falls on an exponential model), the percentage change in the output values is constant. If the percentage change is "close" to constant, this is an indication that an exponential model *may* be appropriate.

Suppose the population of a small town between the years 1988 and 1997 is as follows:

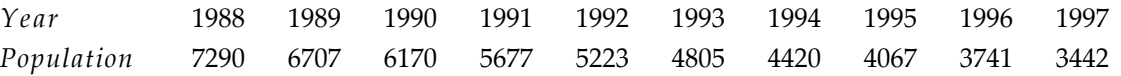

Clear any old data, and enter the above data in lists L1 (year) and L2 (population). See Section 2.1.1 of this *Guide* for a convenient way to enter the years into L1.

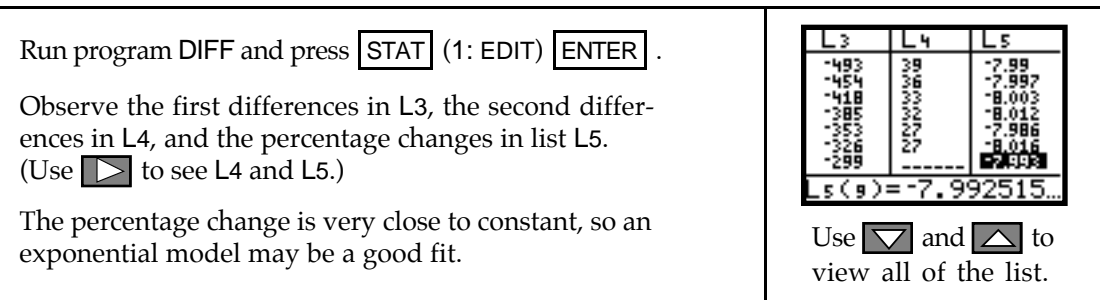

### 2.1.3 FINDING AN EXPONENTIAL MODEL Use your calculator to find an exponential model that fits the data. The exponential model we use is of the form  $y = ab^x$ .

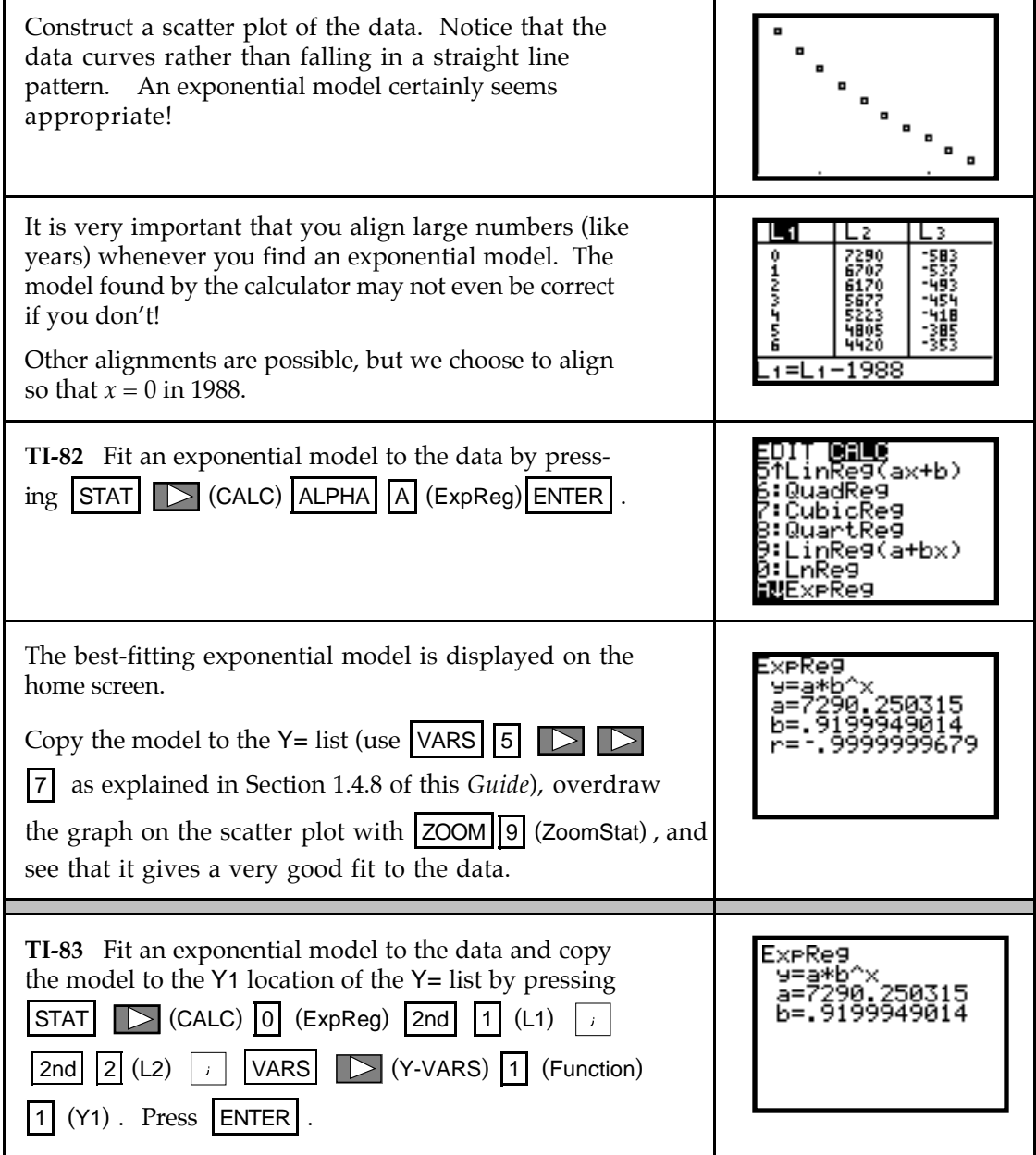

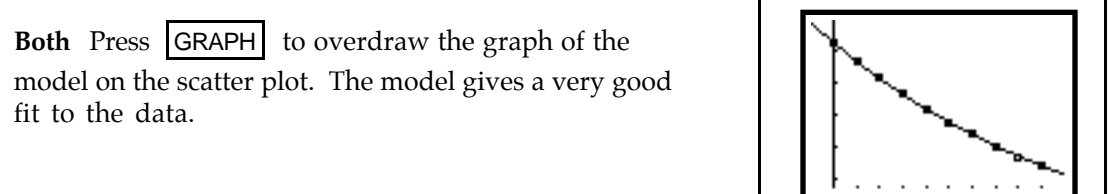

#### **2.1.4 FINDING A LOGISTIC MODEL** Use your calculator to find a logistic model of the

form  $y = \frac{L}{1 + Ae^{-Bx}}$ . The logistic model that you obtain may be slightly different from a logistic model found with another calculator. Logistic models in *Calculus Concepts* were found using a TI-83. Refer to the following TI-82 discussion for the comparable logistic model that best fits the data given in Example 2, Section 2.1 of the text. As with the exponential model  $y = ab^x$ , large input values must be aligned before fitting a logistic model to data.

(Program LOGISTIC finds a "best-fit" logistic model rather than a logistic model with a user-input limiting value *L* such that no data value is ever greater than *L.*)

Clear any old data, and enter the following in lists L1 and L2:

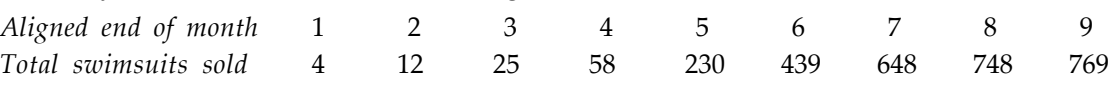

| Construct a scatter plot of the data. A logistic model<br>seems appropriate.                                                                                                    |                                                                     |
|----------------------------------------------------------------------------------------------------|---------------------------------------------------------------------|
| TI-82 Use program <sup>1</sup> LOGISTIC to fit the logistic model.<br><b>Note:</b> To use this program, the input data must be in<br>order, from smallest to largest, in list L1. Have the<br>corresponding output data in L2.<br>Run program LOGISTIC with PRGM followed by the<br>number of the location of the program. Press ENTER | NEW<br>STIC<br>Your program list may not<br>look exactly like this. |
| The first message you see reminds you that the input<br>data should be in list L1 and the output data in list<br>L2. If you have not done this, press   ON   and choose<br>$ 2 $ (QUIT). Enter the data and then rerun the program.                                                                                                    | DATA IN L1,L2<br><b>ENTER CONTINUES</b>                             |
| After pressing <b>ENTER</b> to continue, the program dis-<br>plays several messages to let you know it is working.<br>(These messages can be ignored. You can see SSE being<br>reduced as the model is fit.)                                                                                                    | STEP:<br>,⊥Er: ı<br>WÖRKING<br>SSE:<br>11093.42805                  |

<sup>&</sup>lt;sup>1</sup>The authors express their sincere appreciation to Dr. Dan Warner and Robert Simms of the Mathematical Sciences Department at Clemson University for their invaluable help with program LOGISTIC.

j

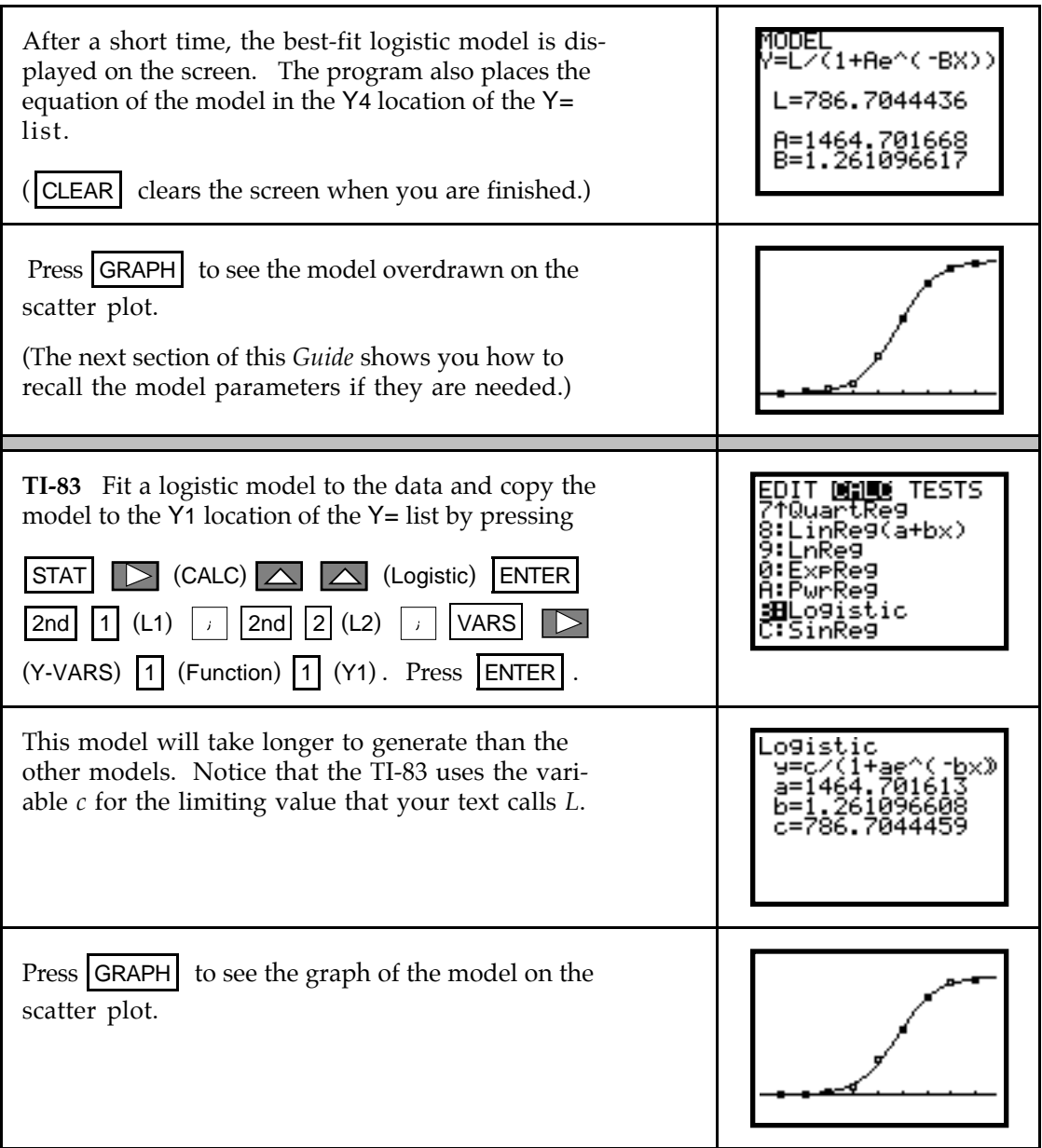

- **Both** Provided the input values are evenly spaced, program DIFF might be helpful when you are trying to determine if a logistic model is appropriate for certain data. If the first differences (in list L3 after running program DIFF) *begin small*, *peak in the middle*, and *end small*, this is an indication that a logistic model may provide a good fit to the data. Such is true for this data set because the first differences are 8, 13, 33, 172, 209, 209, 100, and 21.
- 2.1.5 **RECALLING MODEL PARAMETERS** Rounding of model parameters can often lead to incorrect or misleading results. You may find that you need to use the full values of model parameters after you have found a model.

It would be tedious to copy all these digits into another location of your calculator. You don't have to! The following procedure applies for any model you find using one of the builtin regressions (*i.e.*, from the STAT CALC menu) in your calculator. Of course, once another model is found, previous parameters are no longer stored in the calculator's memory.

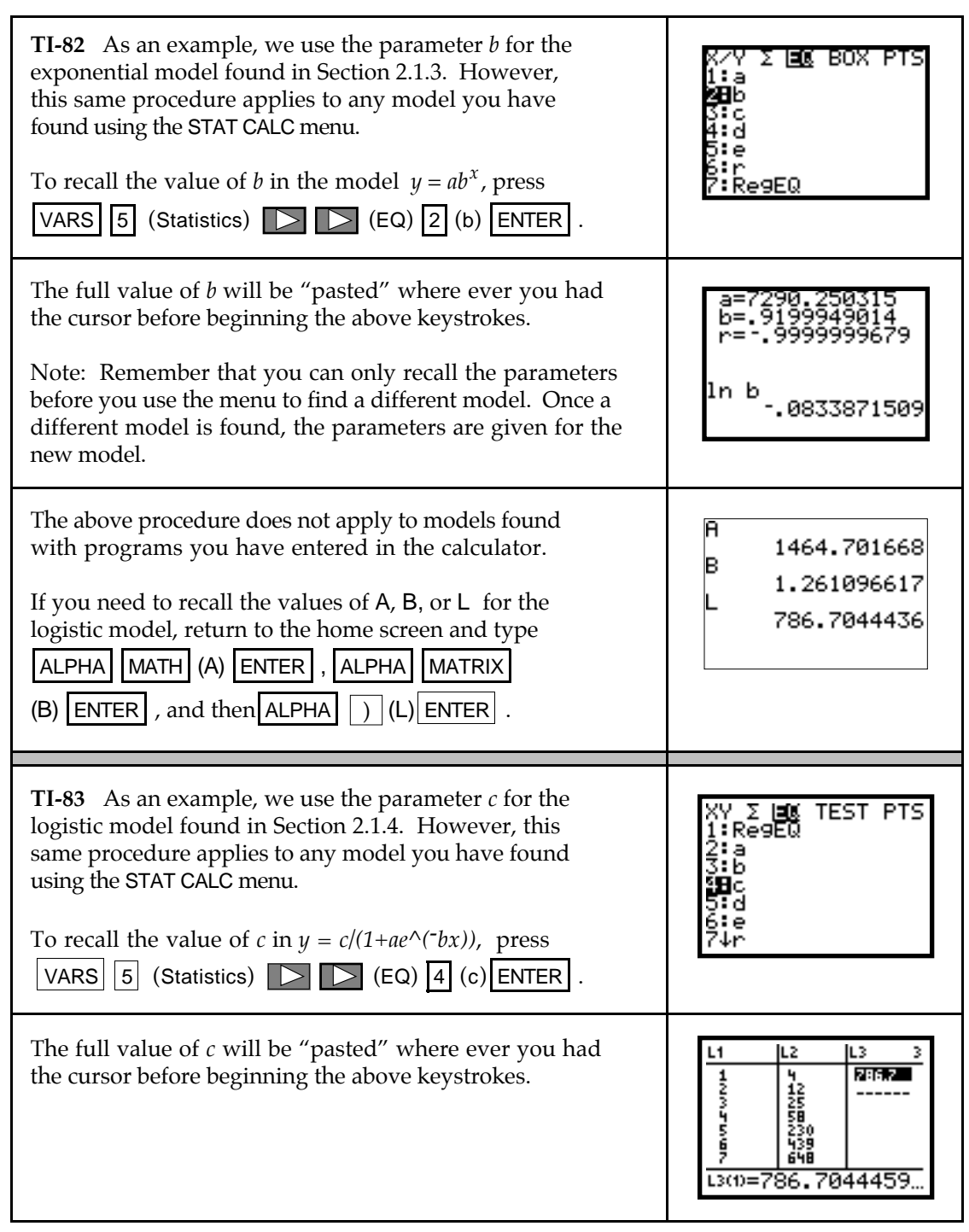

**2.1.6 RANDOM NUMBERS** Imagine all the real numbers between 0 and 1, including the 0 but not the 1, written on identical slips of paper and placed in a hat. Close your eyes and draw one slip of paper from the hat. You have just chosen a number "at random."

Your calculator doesn't offer you a random choice of all real numbers between 0 and 1, but it allows you to choose, with an equal chance of obtaining each one, any of  $10^{14}$  different numbers between 0 and 1 with its random number generator called rand.

First, "seed" the random number generator. (This is like mixing up all the slips of paper in the hat.)

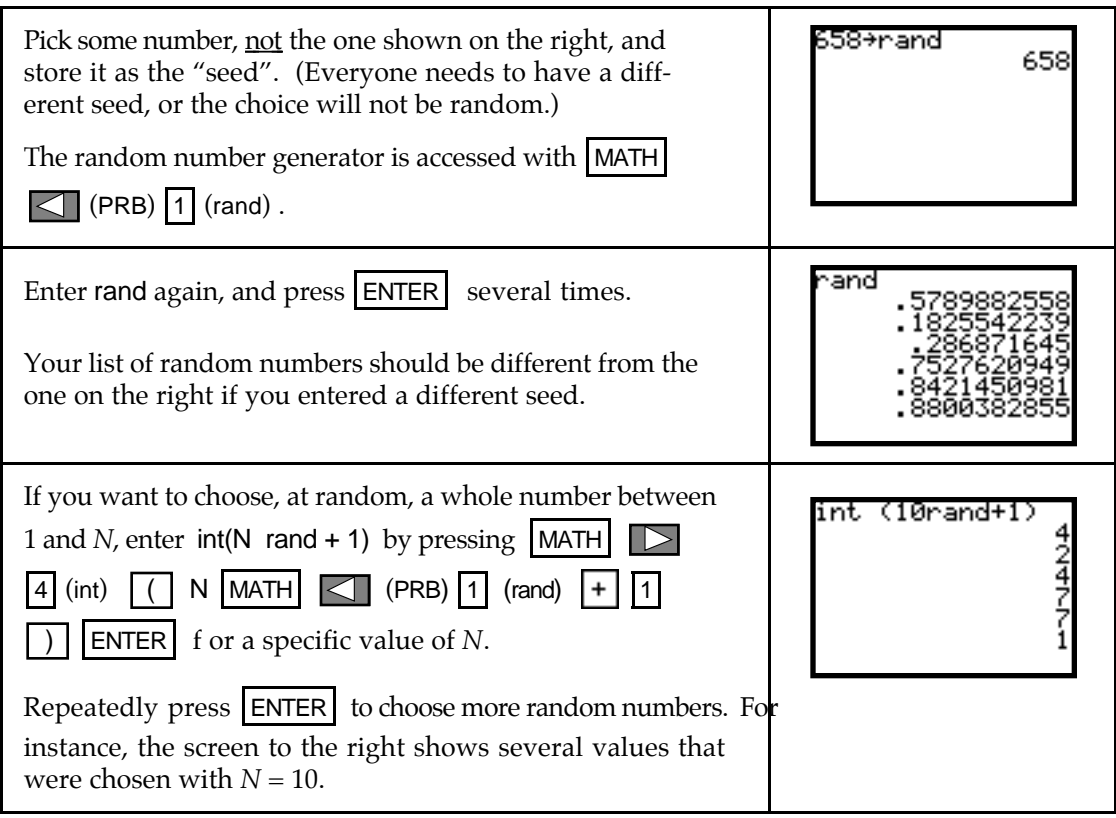

# & **2.2 Exponential Models in Finance**

You are probably familiar with the compound interest formulas. This section introduces you to some new methods of using your calculator with familiar formulas.

**2.2.1 REPLAY OF PREVIOUS ENTRIES TO FIND FORMULA OUTPUTS** You can recall expressions previously typed by repeatedly using the calculator's last entry feature. Learn to use this time-saving feature of your calculator.

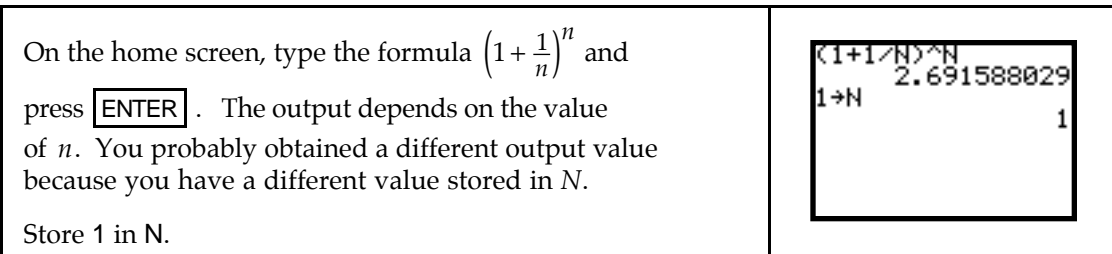

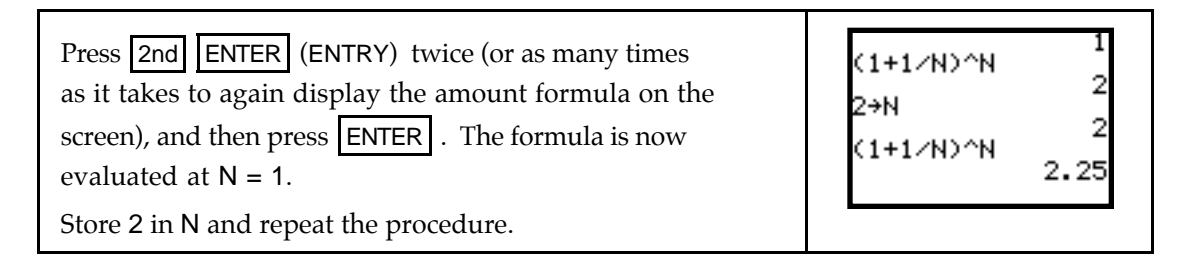

Because this formula contains only one input variable, you could enter it in the Y= list, using X as the input variable, and find the outputs using the TABLE.

Enter  $Y1 = (1 + 1/X)^{1/2}$ . Refer to 1.2.1 of this *Guide* to review the information about evaluating outputs using the TABLE.

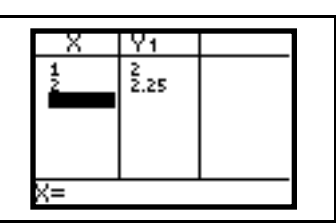

**2.2.2 DETERMINING FUTURE VALUE** You can save a lot of keystrokes by recalling expressions previously typed by repeatedly using the calculator's last entry feature. When a formula contains more than one input variable, it is easier to recall the last entry on the home screen than to try to use the TABLE. To illustrate, consider the compound interest formula -- one that contains several input variables.

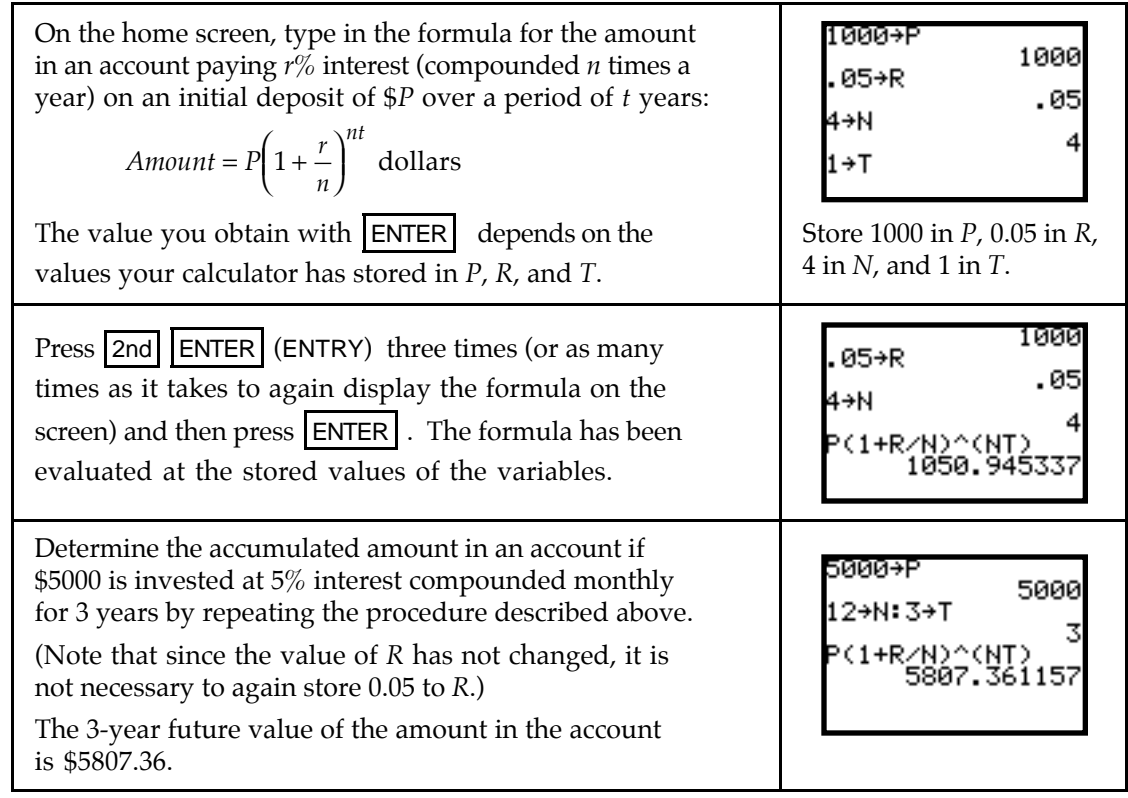

**2.2.3 FINDING PRESENT VALUE** The present value of an investment is easily found with the calculator's solve routine. For instance, suppose you want to solve the equation  $9438.40 = P\left(1 + \frac{0.075}{12}\right)$  $A = P(1 + \frac{0.075}{12})^{60}$  for the present value *P*.

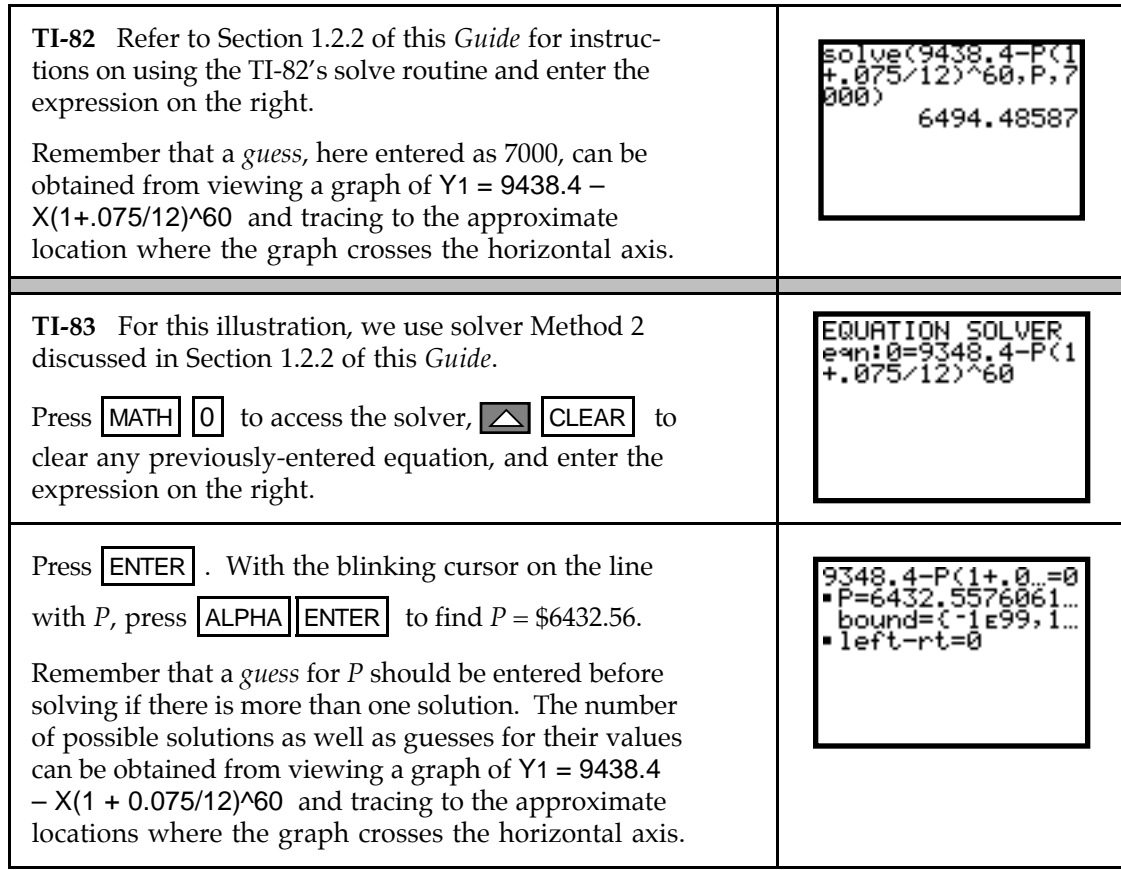

• If you prefer, you could find the present value by graphically locating the *x*-intercept of Y1 = 9438.4 – X(1 + 0.075/12)^60. Refer to Section 1.2.3 of this *Guide* for more detailed instructions.

### & **2.3 Polynomial Functions and Models**

You will in this section learn how to fit models to data that have the familiar shape of a parabola or a cubic. Using your calculator to find these models involves basically the same procedure as when using it to find linear and exponential models.

**2.3.1 FINDING SECOND DIFFERENCES** When the input values are evenly spaced, use program DIFF to compute second differences in the output values. If the data are perfectly quadratic (*i.e.*, every data point falls on a quadratic model), the second differences in the output values are constant. If the second differences are "close" to constant, this is an indication that a quadratic model *may* be appropriate.

Clear any old data, and enter the roofing job data in lists L1 and L2:

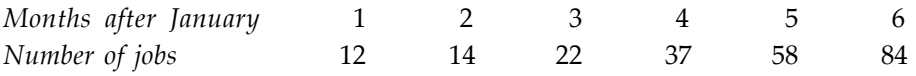

The input values are evenly spaced, so we can see what information is given by viewing the second differences.

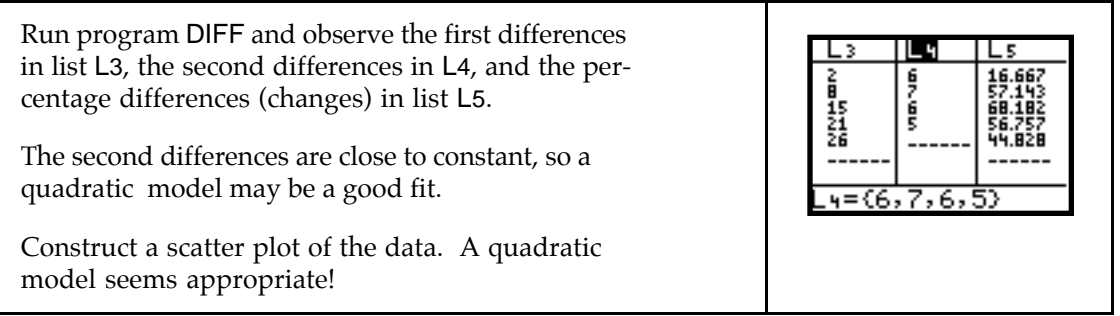

**2.3.2 FINDING A QUADRATIC MODEL** Use your calculator to obtain a quadratic model that fits the data. Your calculator's quadratic model is of the form  $y = ax^2 + bx + c$ .

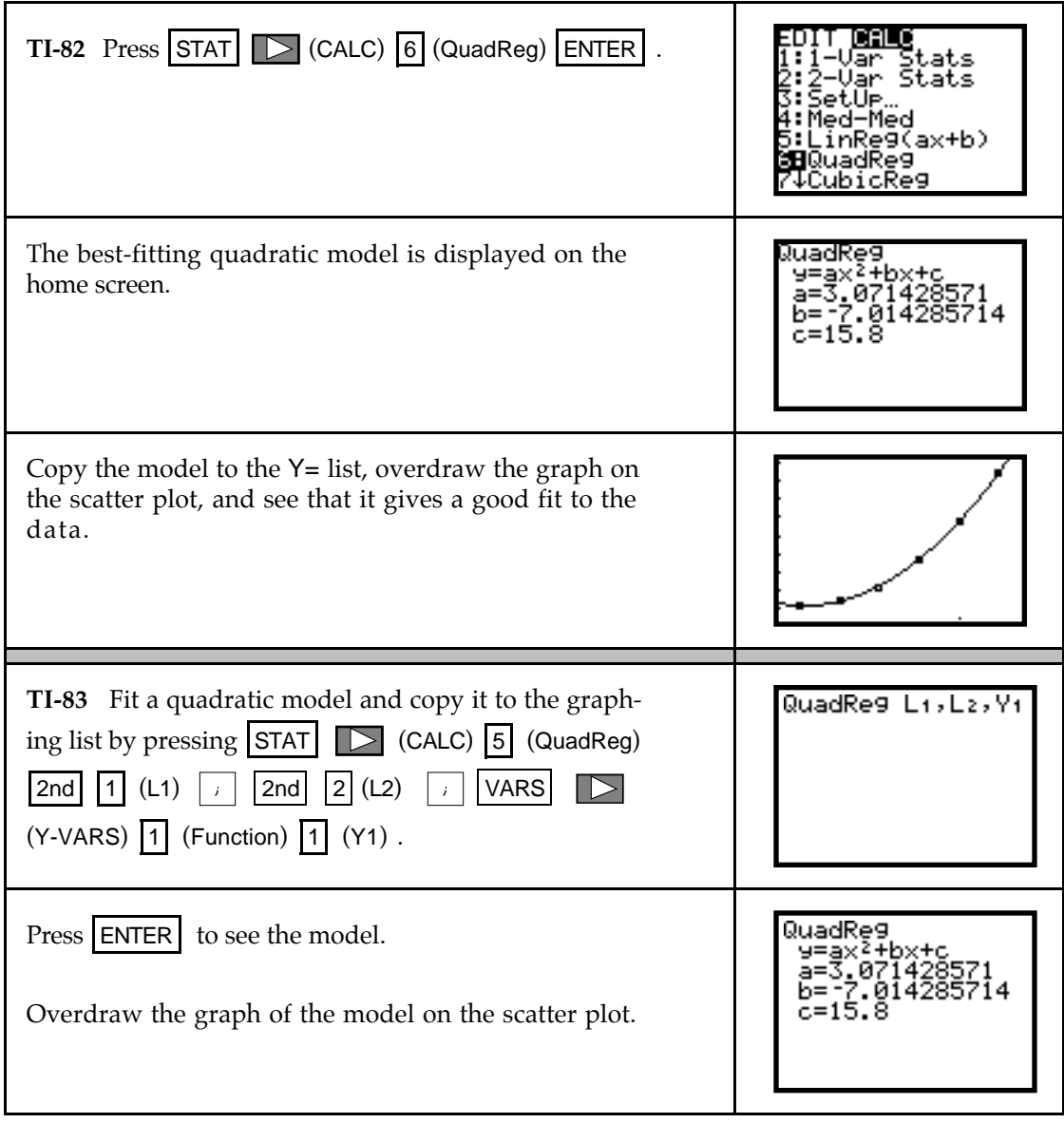

**2.3.3 FINDING A CUBIC MODEL** Whenever a scatter plot of the data shows a single change in concavity, a cubic or logistic model is appropriate. If a limiting value is apparent, use the logistic model. Otherwise, a cubic model should be considered. When appropriate, use your calculator to obtain the cubic model that best fits data. The calculator's cubic model is of the form  $y = ax^3 + bx^2 + cx + d$ .

Clear any old data, and enter the average price in dollars per 1000 cubic feet of natural gas for residential use in the U.S. from 1980 through 1990 in lists L1 and L2:

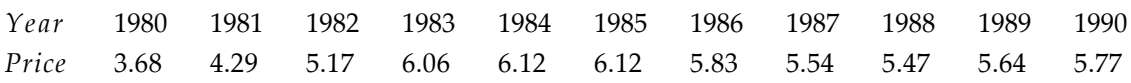

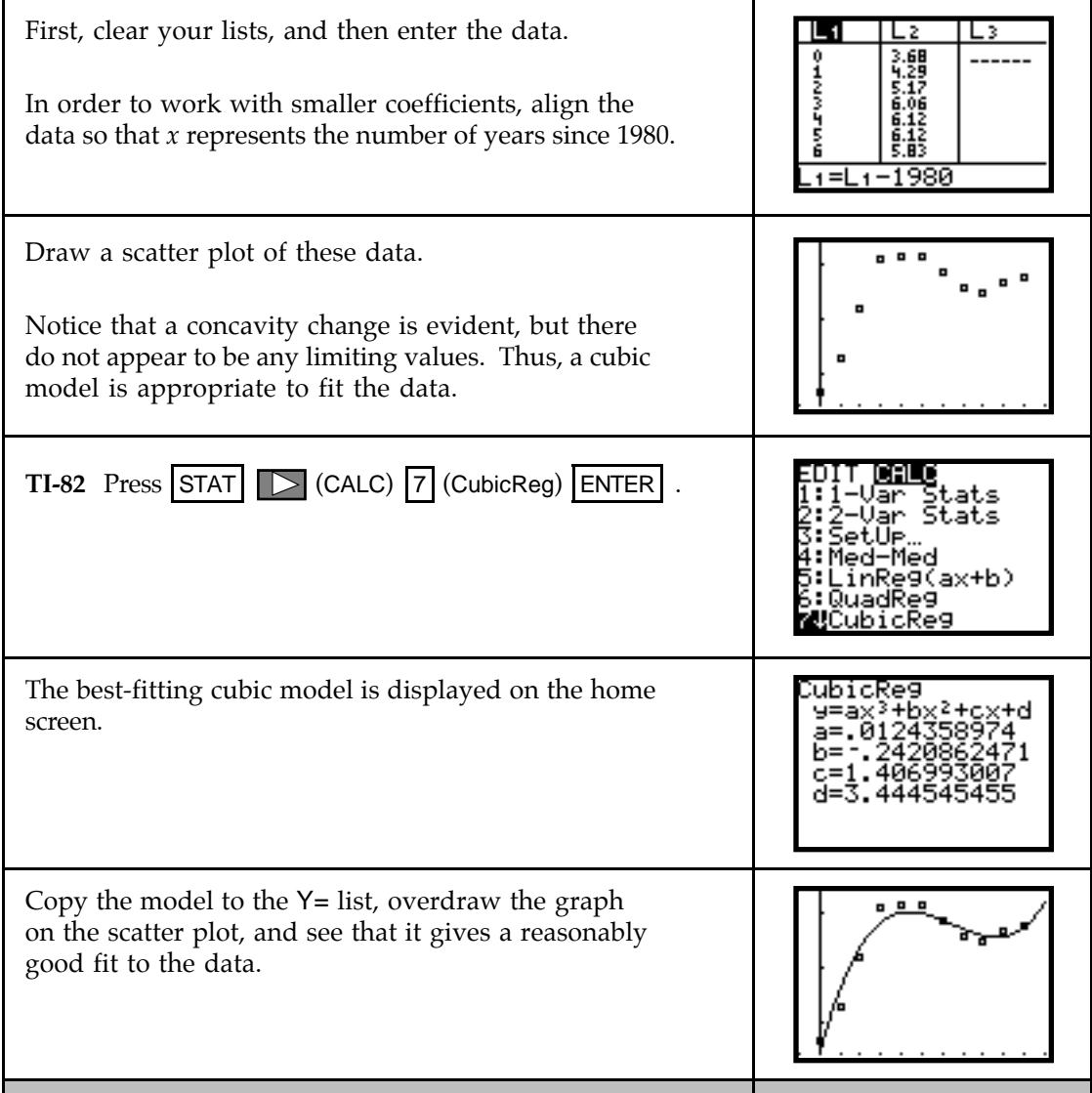

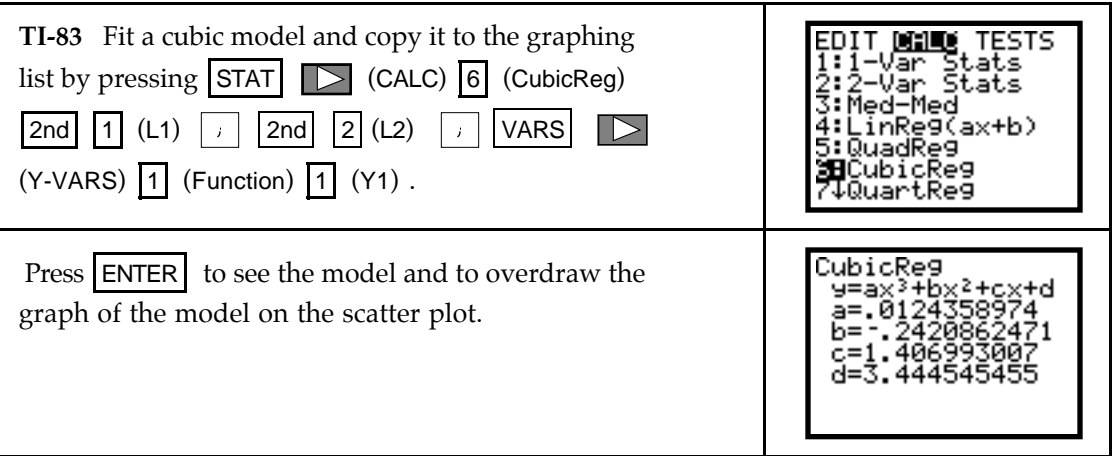